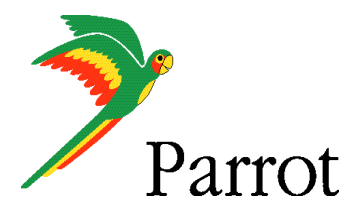

Teste with ROM : 1.13.73.1 FRE

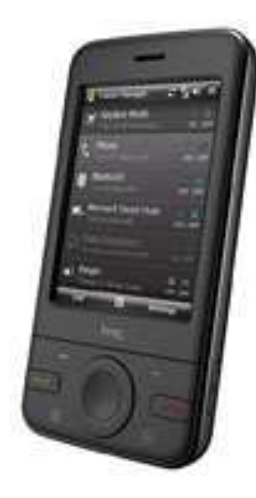

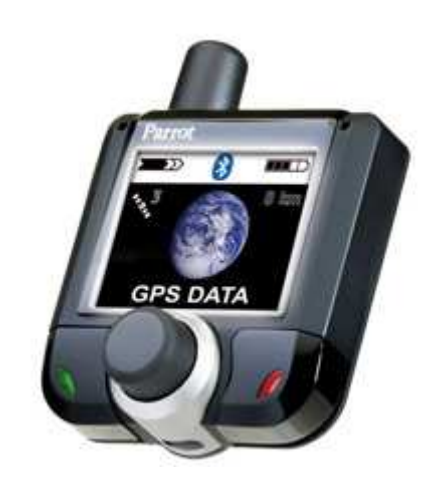

## **HTC 3470 Pharoswith TomTom Navigator 6**

**Parrot 3400 LS-GPS**

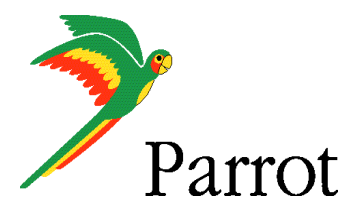

## SETUP PROCEDURES

Features

- I/ 3400 LS-GPS Pairing Procedure
- II/ GPS Connection
- III/ TomTom Navigator 6 Setup Procedure
- IV/ Plan a Route

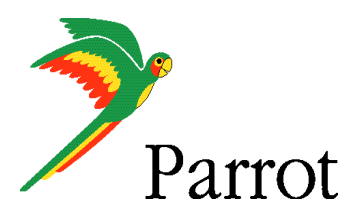

## **Features**

- Two Bluetooth connections at the same time : GPS and Handsfree. •
- •Voice navigation instructions through PDA headspeakers ONLY
- •Voice navigation instructions are NOT played DURING a call
- • **Automatic** switch between GPS software and phone applications when using red and green carkits buttons (especially on "Incoming" and "Outgoing" Call)
- • **Manual** return in navigation after: hanging up with the phone a call, picking up by the phone an "Incoming" call (then discreete mode)
- • Automatic GPS connection (if option activated into Settings/GPS/Settings/ "Connection on Start Up")
- Mandatory : **Valid GPS signal** is needed to establish stable "GPS connection"between **Parrot 3400 LS-GPS with HTC 3470 Pharos** (otherwise there are GPS disconnections)

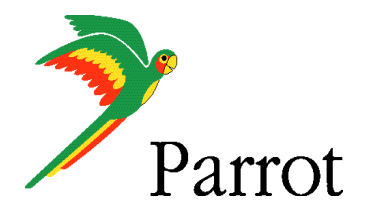

## Step I

-

3400 LS-GPS Pairing Procedure for Hansfree Connexion

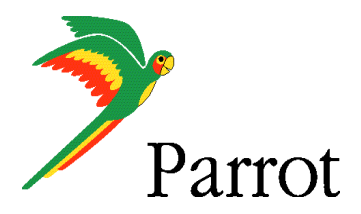

#### Step I **–**3400 LS-GPS Pairing Procedure

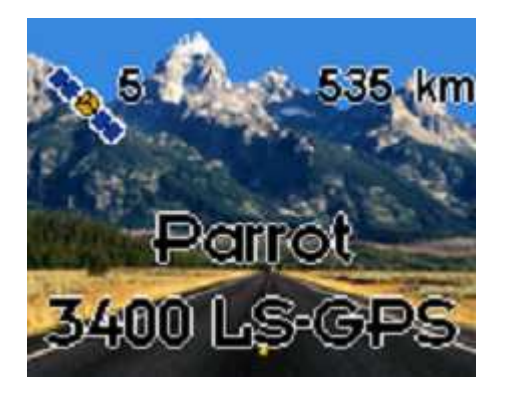

Parrot 3400 LS-GPS"Idle Mode" with Valid<br>GPS signal GPS signal

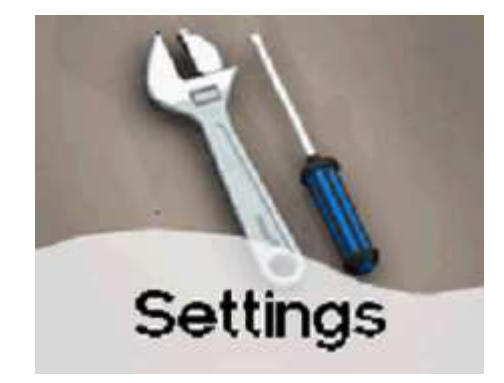

Please go into the menu SETTINGS" of the carkit

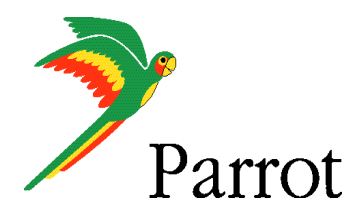

### **Step I – 3400 LS-GPS Pairing Procedure**

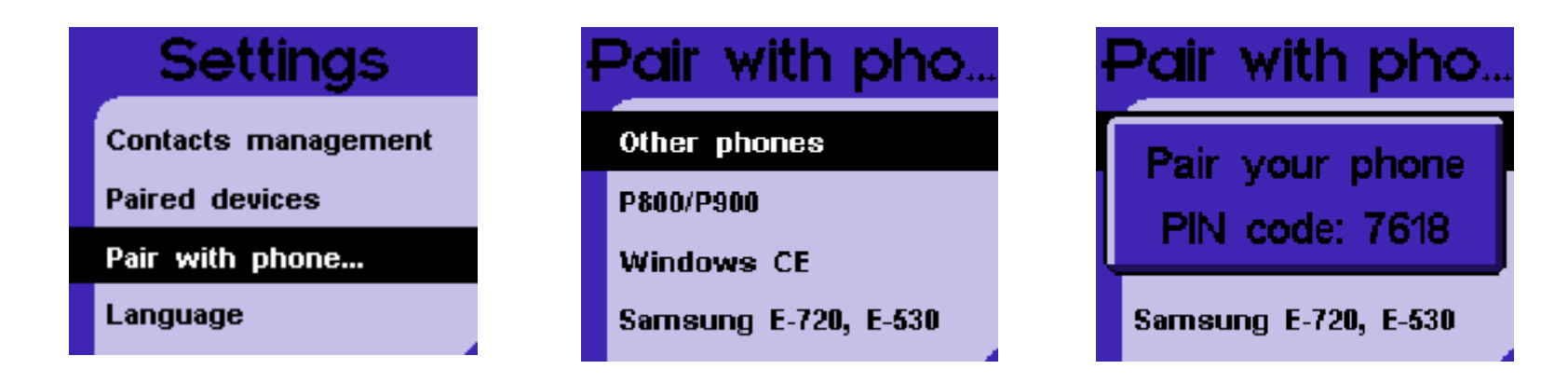

Then, go into the menu "PAIR WITH PHONE \ OTHERS PHONES". The carkit will display a random PIN code.

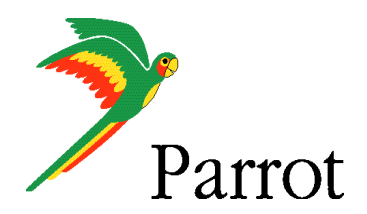

## Step I – 3400 LS-GPS Pairing Procedure

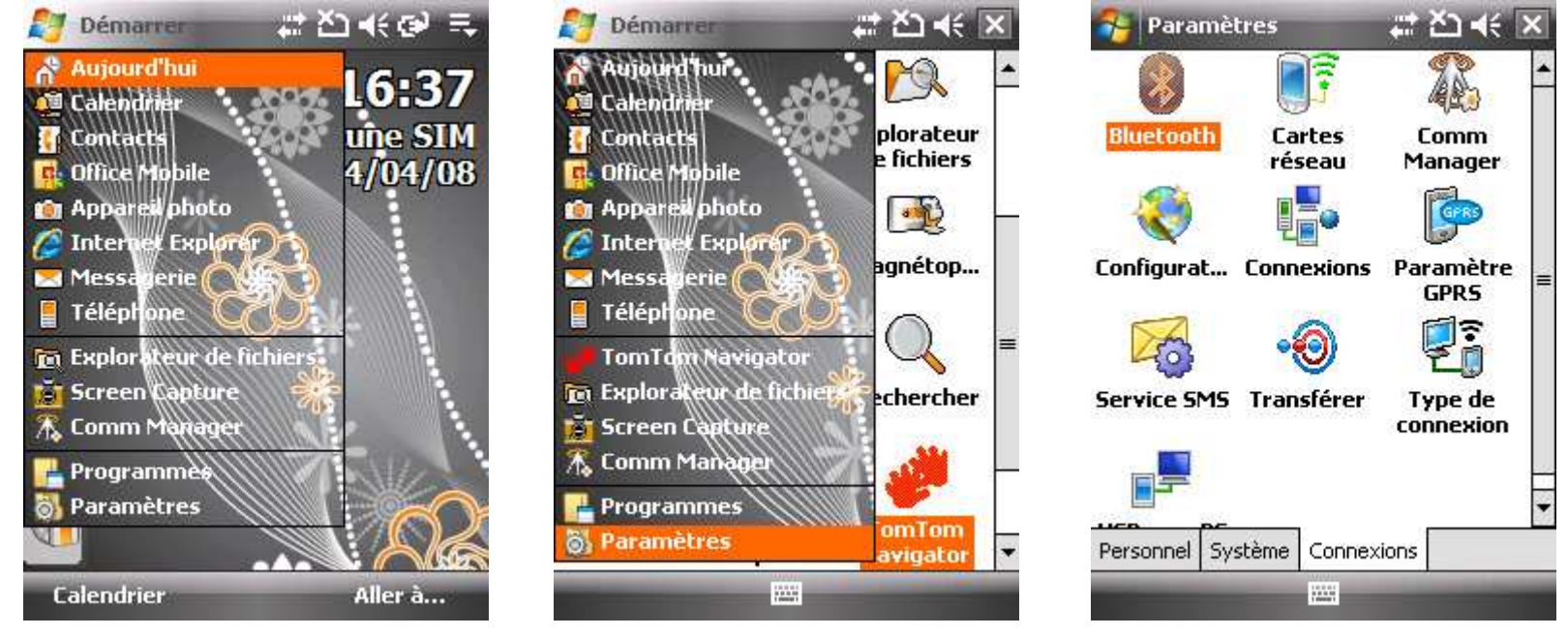

From the Smartphone Idle screen, please select the "START" menu. Select the "SETTINGS" command

#### Select the "CONNECTIONS" tab

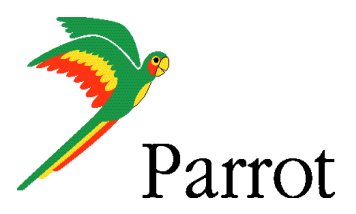

# Step I – 3400 LS-GPS Pairing Procedure

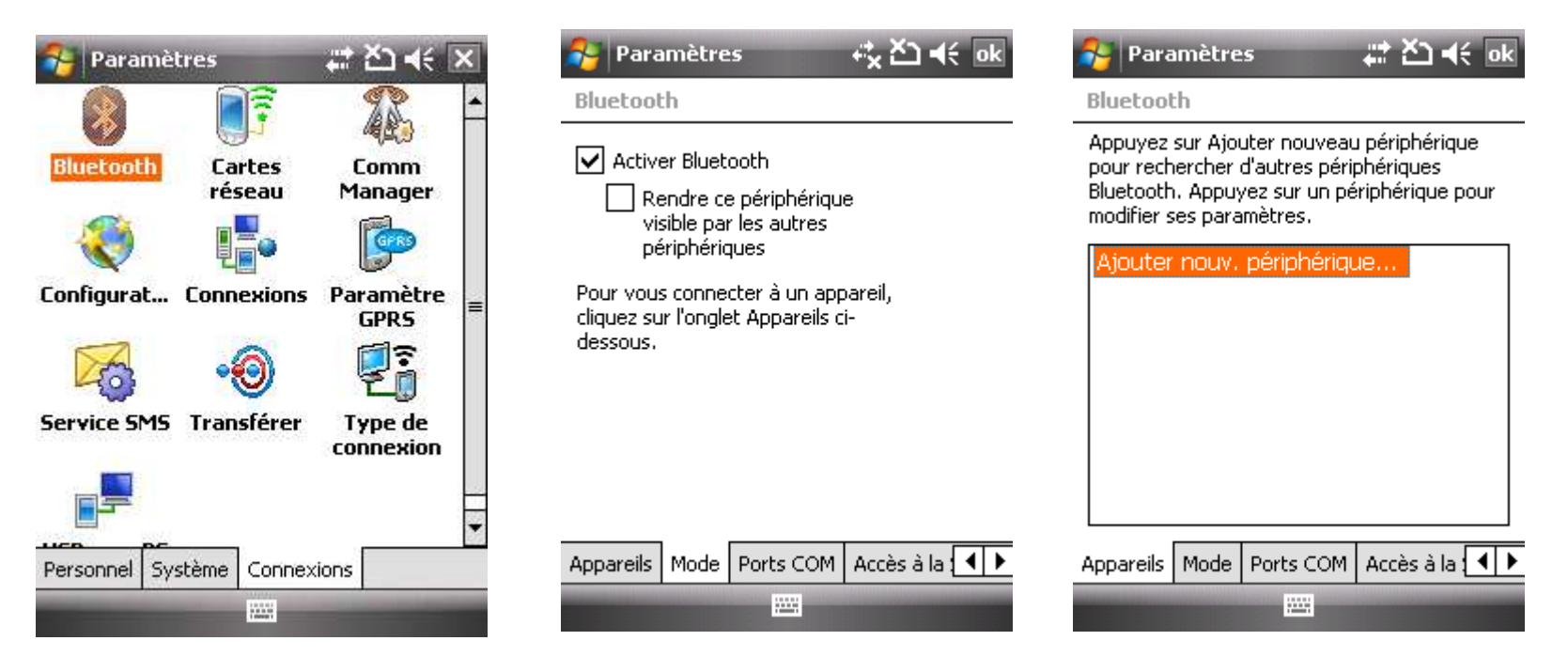

Select the "BLUETOOTH" icon and activate the Bluetooth service

Please make sure that the Bluetooth is ON and then tap on the "DEVICES" tab

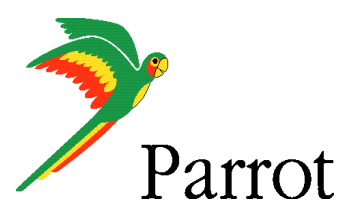

### Step I – 3400 LS-GPS Pairing Procedure

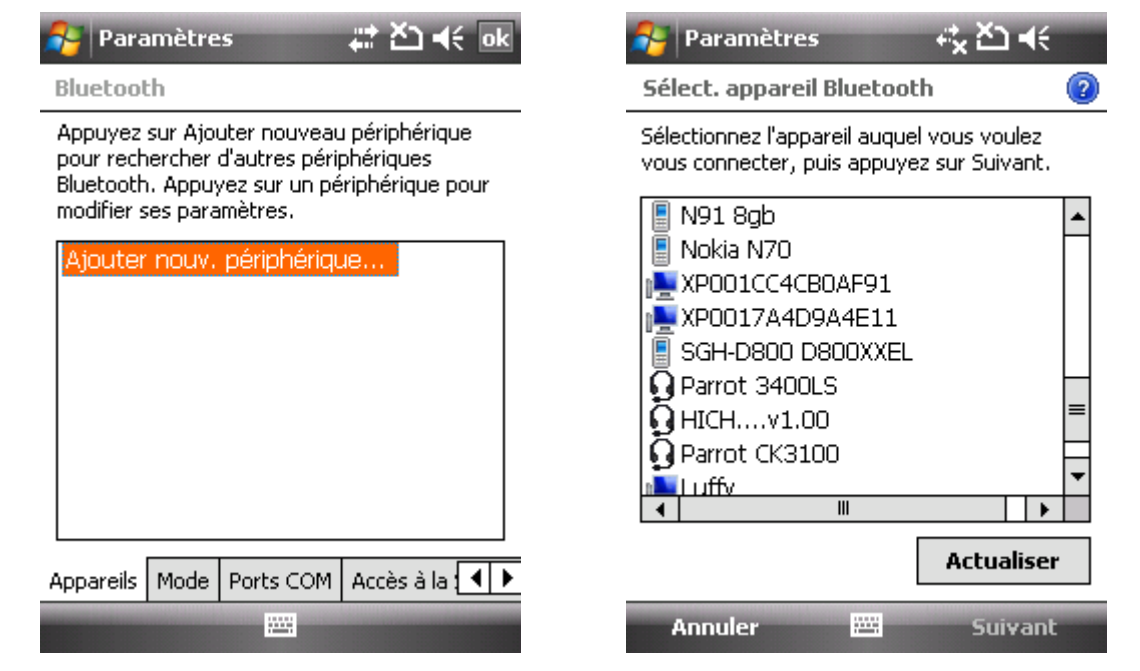

Select the "Add NEW DEVICE …"command

HTC 3470 Pharos searches for Bluetooth<br>devices devices

Select your Parrot 3400 LS-GPS

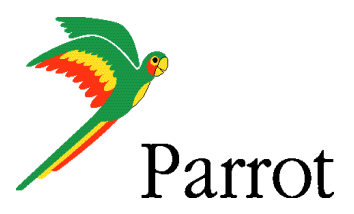

## Step I – 3400 LS-GPS Pairing Procedure

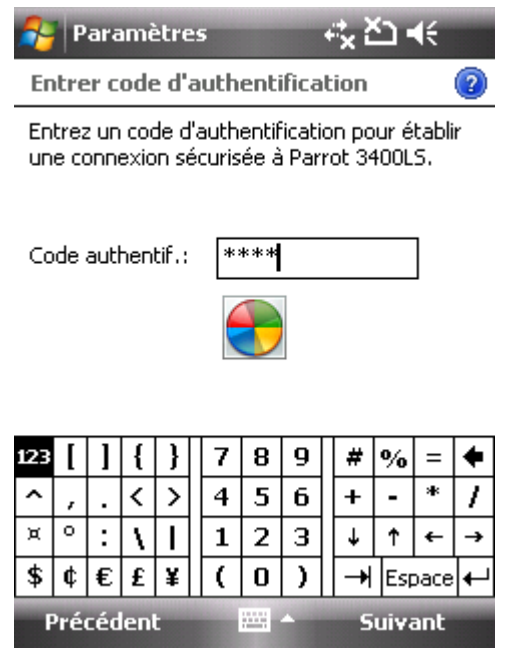

Position your Parrot into the mode "Settings / Pair a phone / Other phones"Enter the "PIN CODE" displayed by the car kit

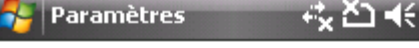

Paramètres de partenariat

Nom d'affichage: Parrot 3400LS

Sélectionnez les services à utiliser depuis l'appareil.

**D**Port série Mains libres

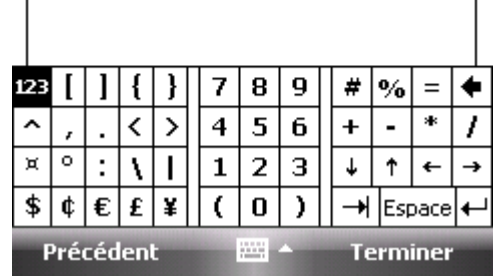

Activate the HandsFree and Serial Port services.

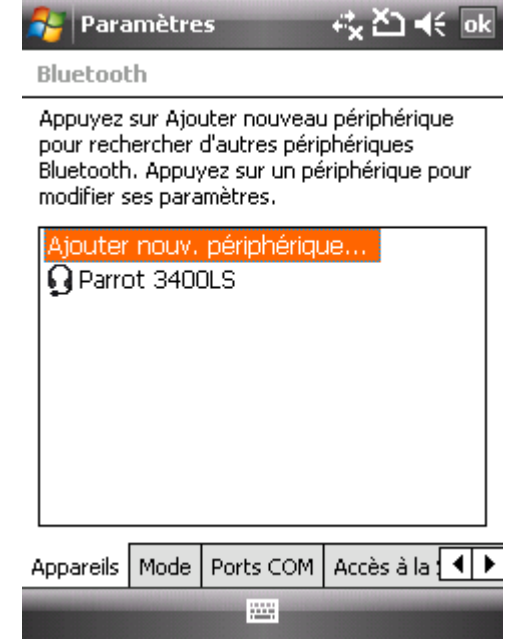

Handsfree Pairing is done, a connection will be done automatically

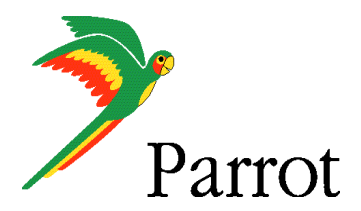

# Step I – 3400 LS-GPS Pairing Procedure

Bluetooth Après avoir établi une association avec un appareil, appuyez sur Nouveau port sortant pour configurer un port COM. Pour d'autres options, maintenez le stylet appuyé sur un port existant. Nouveau port sortant Appareils | Mode | Ports COM | Accès à la : 4 | > **Billi** 

On the "COM PORTS" tab, please select the "NEWOUTGOING PORT" command

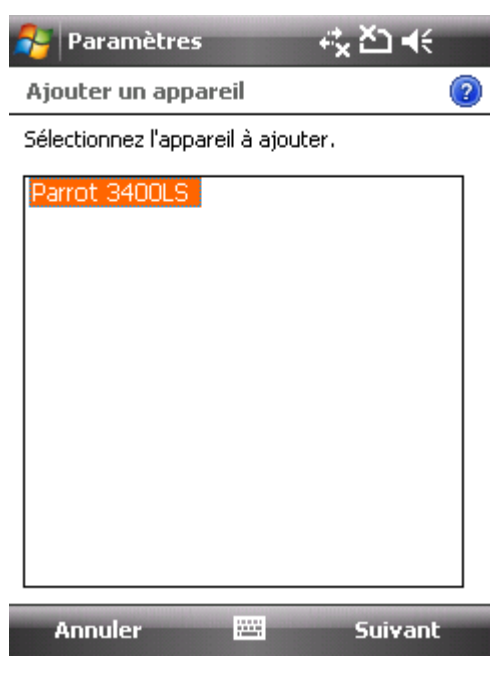

Select your Parrot 3400 LS-GPS among the diverse devices found.

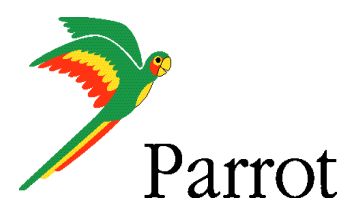

### Step I – 3400 LS-GPS Pairing Procedure

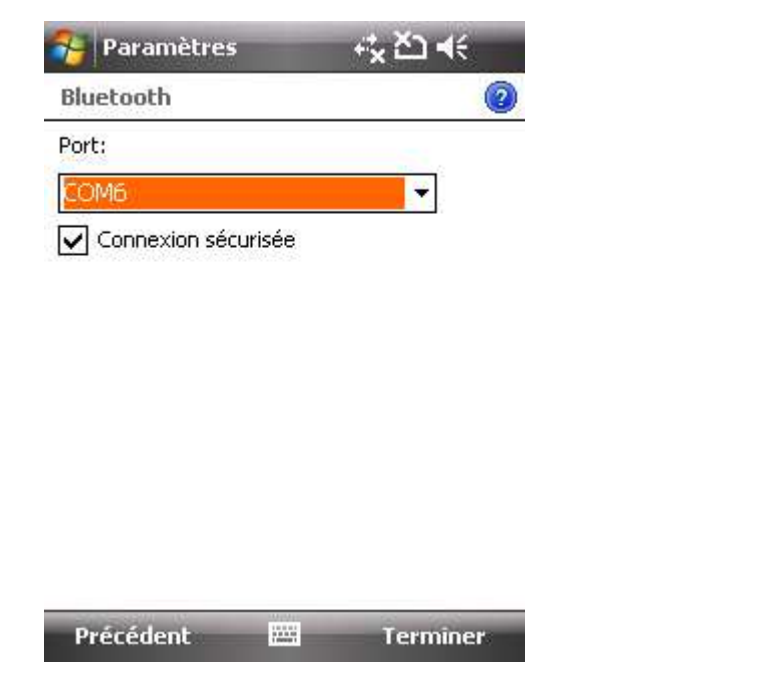

Select the "COMx OUTGOING PORT" (preferentially COM6 or COM7 if possible)

夜色长眠 Paramètres Bluetooth Après avoir établi une association avec un appareil, appuyez sur Nouveau port sortant pour configurer un port COM. Pour d'autres options, maintenez le stylet appuyé sur un port existant. Parrot 3400LS (COM6) Nouveau port sortant-Appareils | Mode | Ports COM | Accès à la : 4 | ▶ щ.

An Outgoing COM port has been created

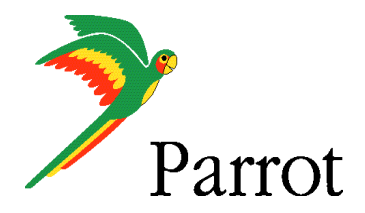

## Step II

-

## Pairing Procedure for GPS Connexion on the 3400 LS-GPS side

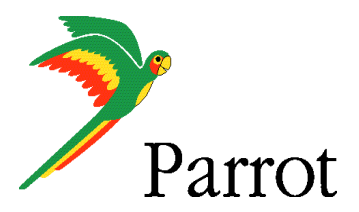

### Step II – GPS Connection

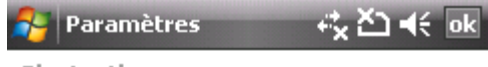

Bluetooth

Après avoir établi une association avec un appareil, appuyez sur Nouveau port sortant pour configurer un port COM. Pour d'autres options, maintenez le stylet appuyé sur un port existant.

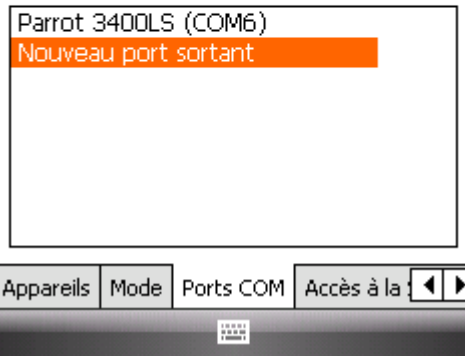

HandsFree connection is established. Now, let us operate the GPS connection.

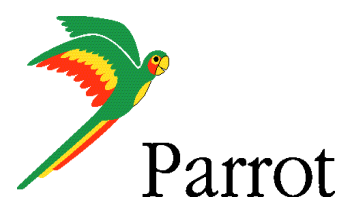

## Step II – GPS Connection

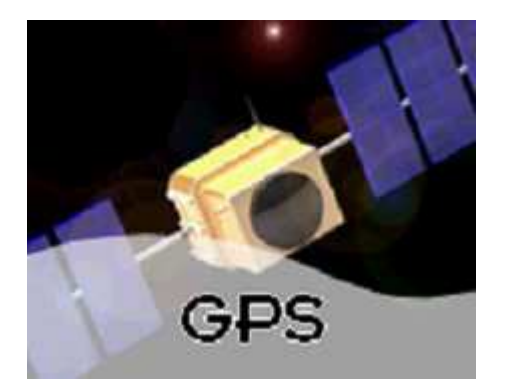

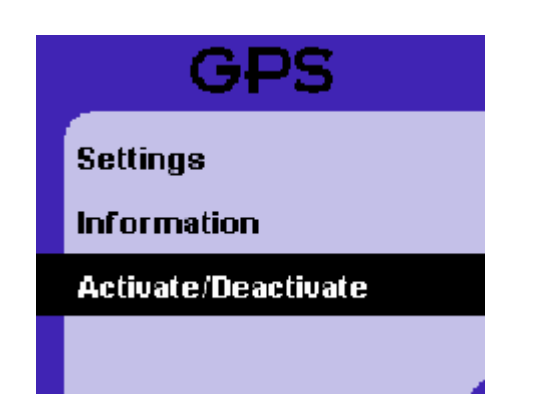

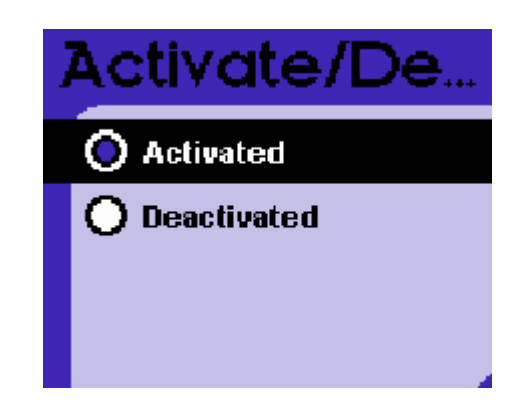

Navigate to the Parrot 3400 LS-GPS menu (the fourth one from the idle mode)

Go into the "ACTIVATE / DEACTIVATE" menu of the Parrot 3400 LS-GPS

Make sure the GPS feature is "Activated"

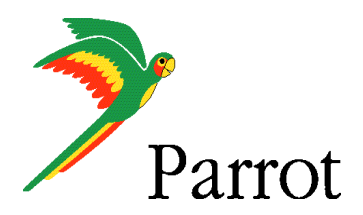

### **Step II – GPS Connection**

Press the carkit's RED BUTTON for at least three seconds. Your carkit and your mobile phone will be disconnected and a pop-up "Please connect GPS" appears on the Parrot 3400 LS-GPS

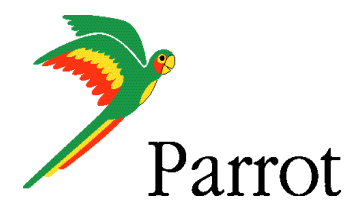

## Step III

## Pairing Procedure for GPS Connexion on the phone side

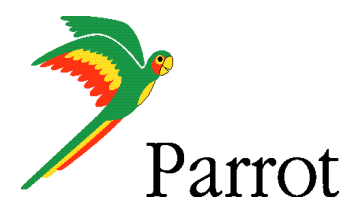

### Step III – TomTom Navigator 6 Setup Procedure

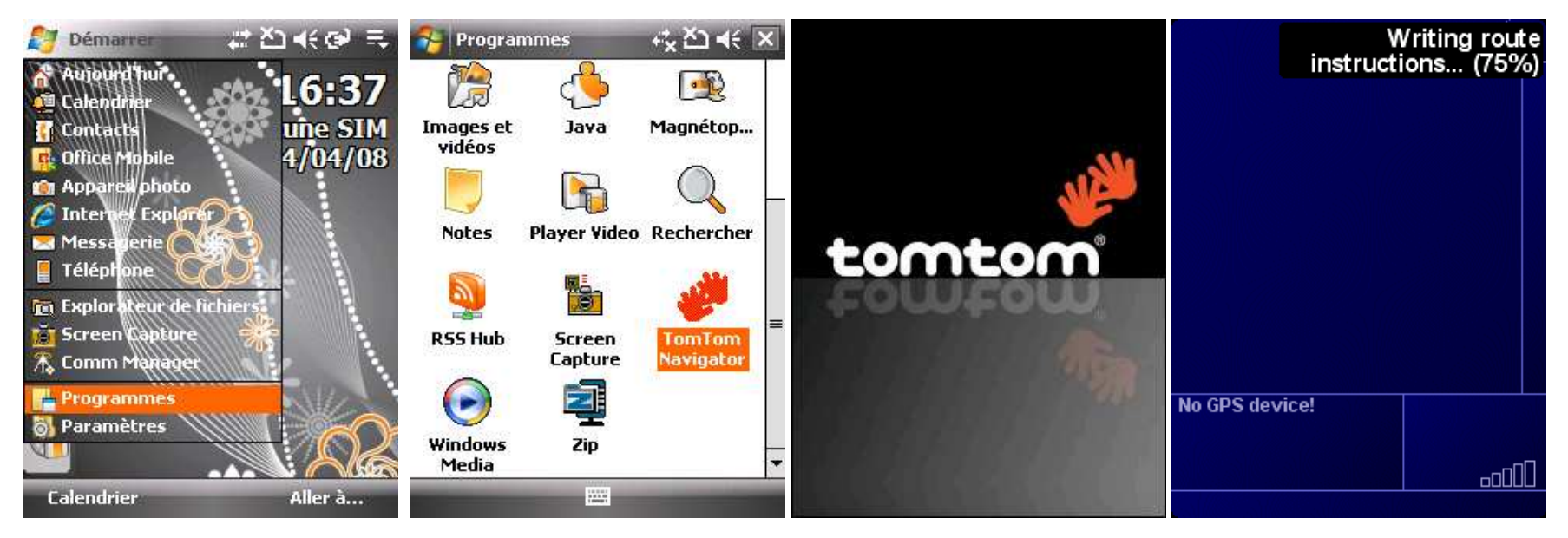

Please start your "TomTom Navigator 6" software in the menu "Programs"

"TomTom Navigator 6" start screen without GPS signal: you need to configure GPS reception – please tap on the screen

Pref

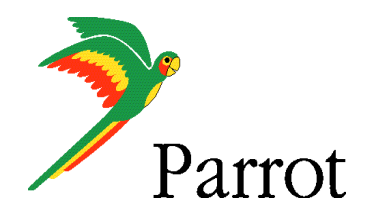

## **Step III – TomTom Navigator 6 Setup Procedure**

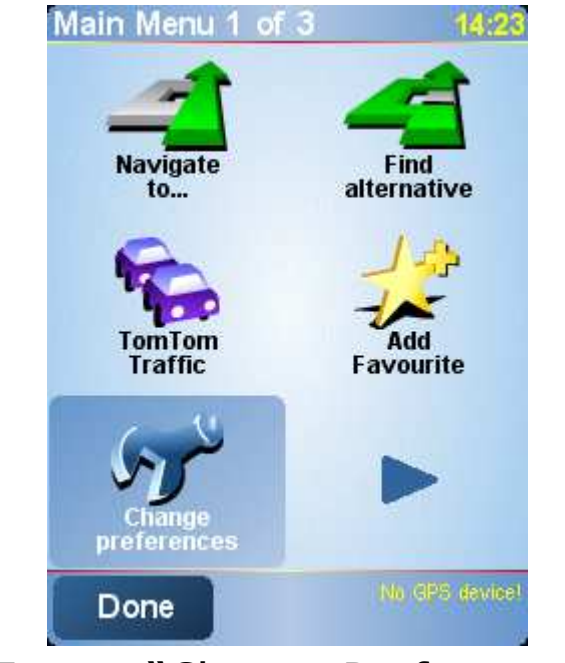

Tap on "Change Preference" Select the "GPS Choose the "Configure"

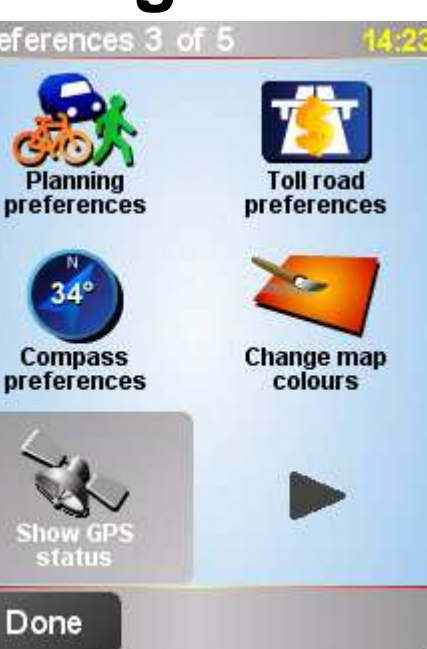

Select the "GPS Status" icon

 $14:23$ × No GPS device! 画 N. 门Kmh ίE ς Configure Done

option and validate

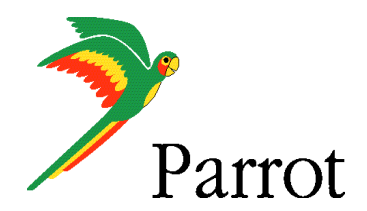

### **Step III – TomTom Navigator 6 Setup Procedure**

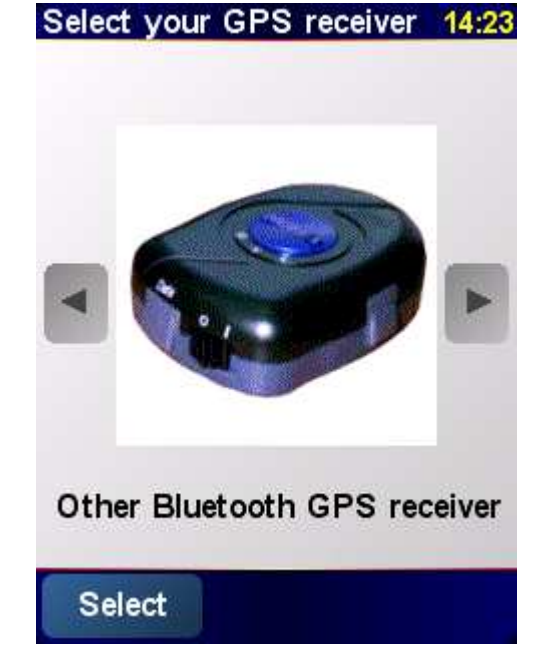

Please select "Other Bluetooth receiver" – then press on "continue"

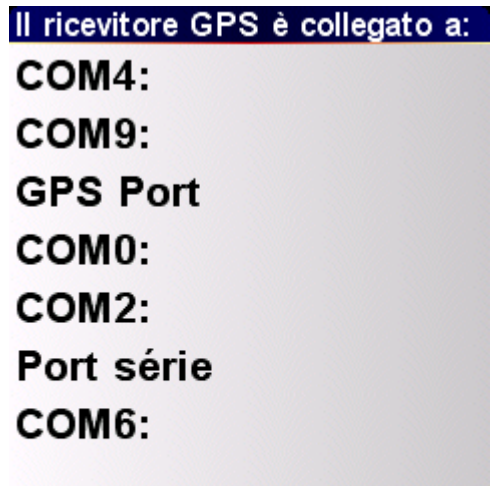

#### Annulla

Select the port you have just defined as the GPS channel beforehand ("COM0" for our<br>example) example)

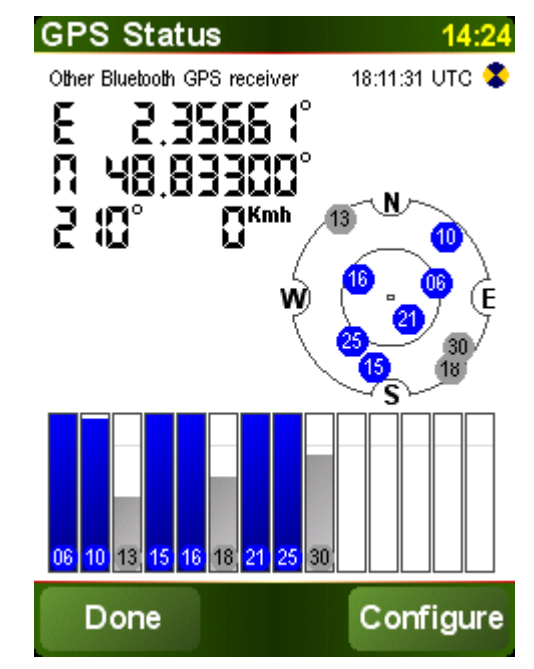

Your Parrot 3400 LS-GPS is now defined as the source of<br>GPS signal for TomTom GPS signal for TomTom

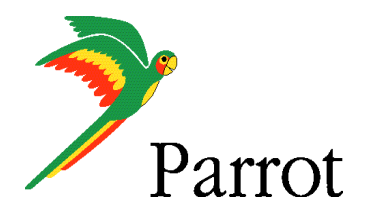

## Step IV

## Use the GPS Connexion to navigate

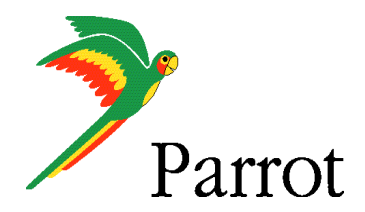

14:39

**Numero** 

civico

**Incrocio** 

Destinazione:

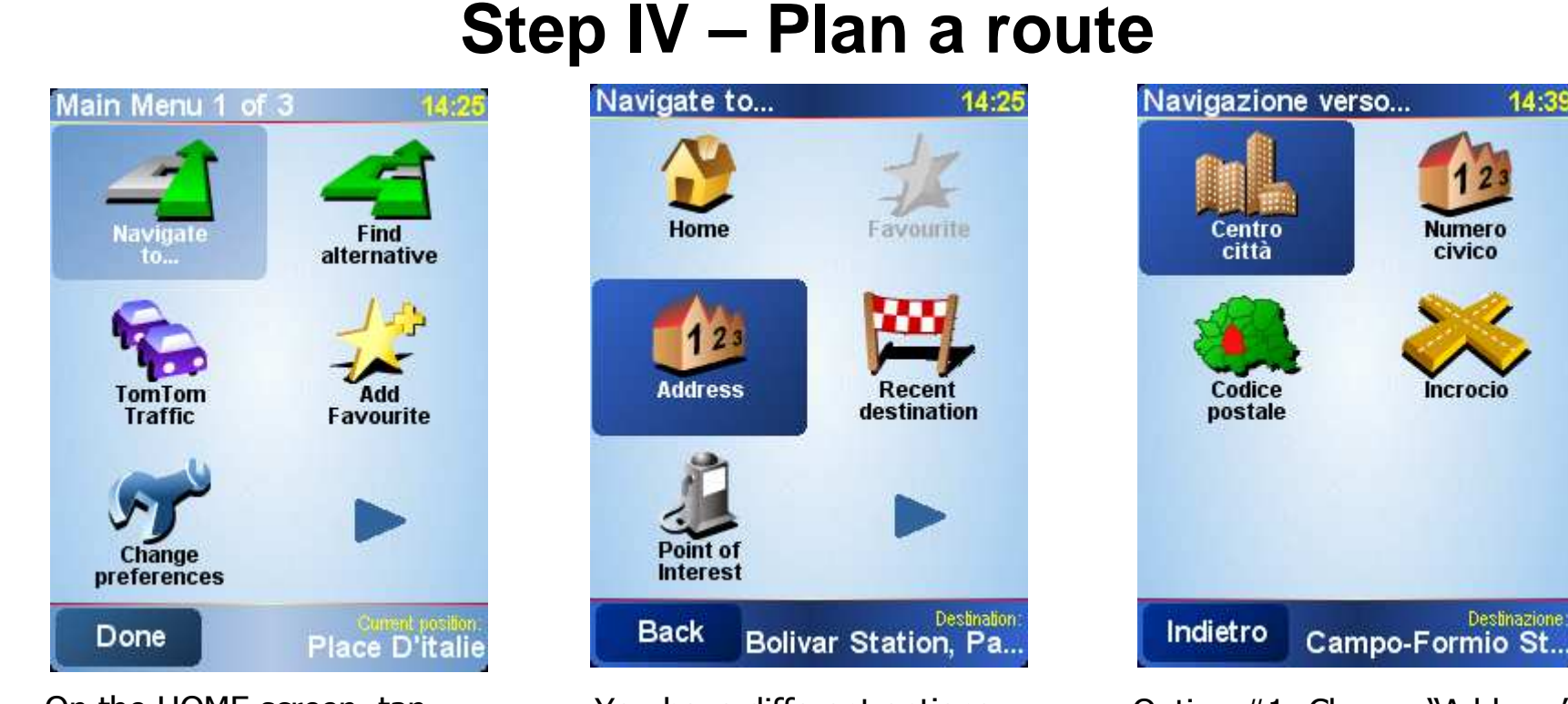

On the HOME screen, tap on the "Navigate to" icon

You have different options available to define your destination.

Option #1: Choose "Address"and select "City Center" to define your destination the most simple way.

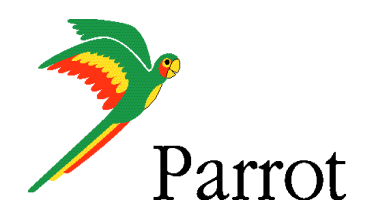

## **Step IV – Plan a route**

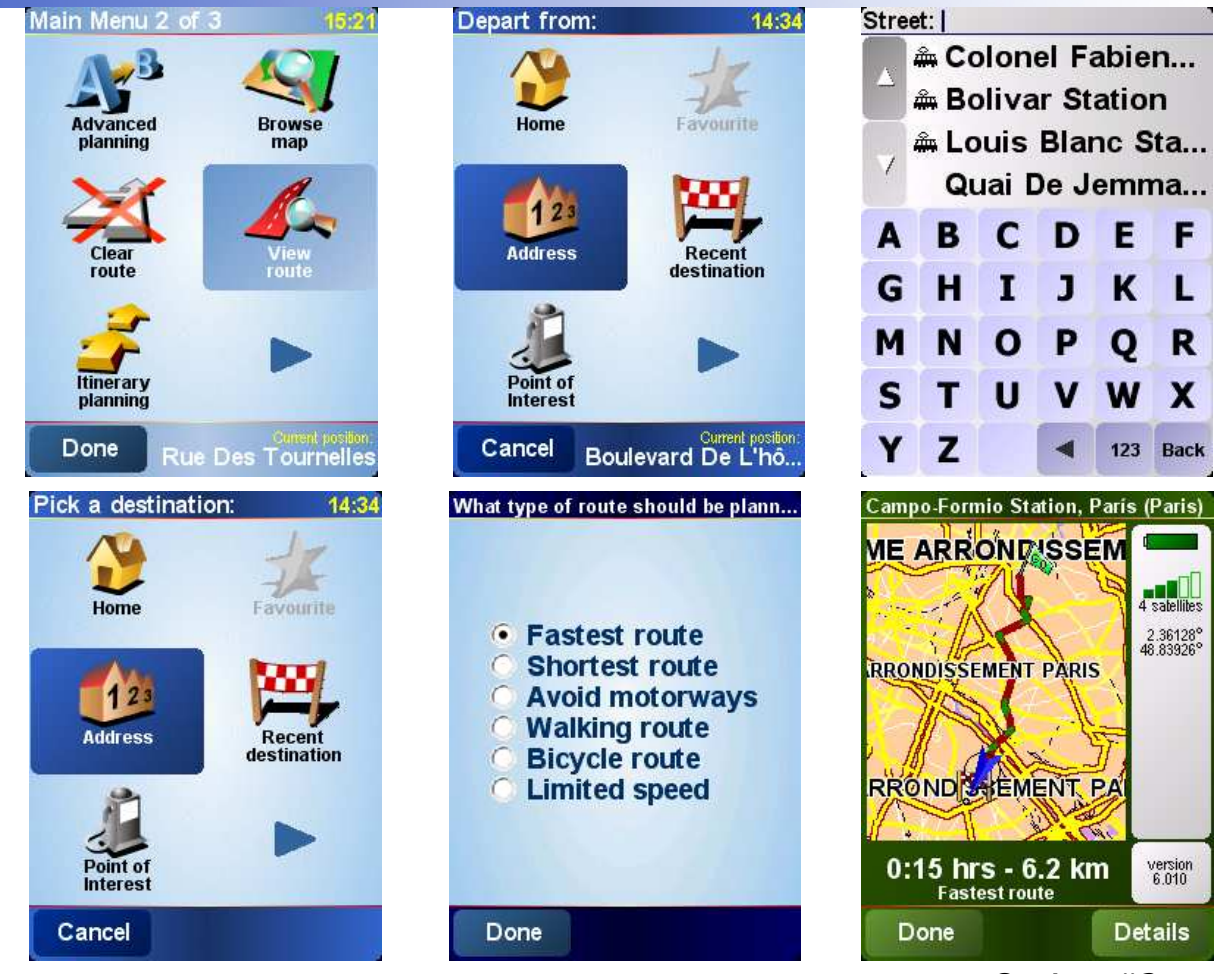

Option #2: Choose "Advanced Planning", meaning you need to define depart and destination points

Option #2: Choose "Street and house number" for each<br>of theses noints of theses points

Option #2: enter the precise address. Define the City, then the Street, then the number of your destination

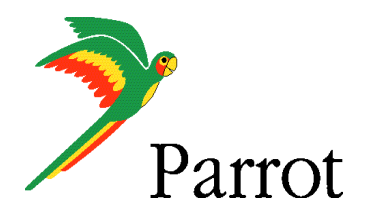

### **Step IV – Plan a route**

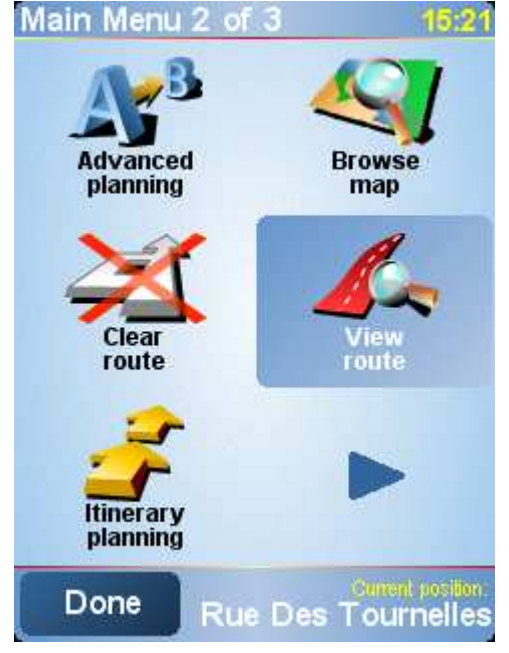

The TomTom software calculates the journey to the destination you entered

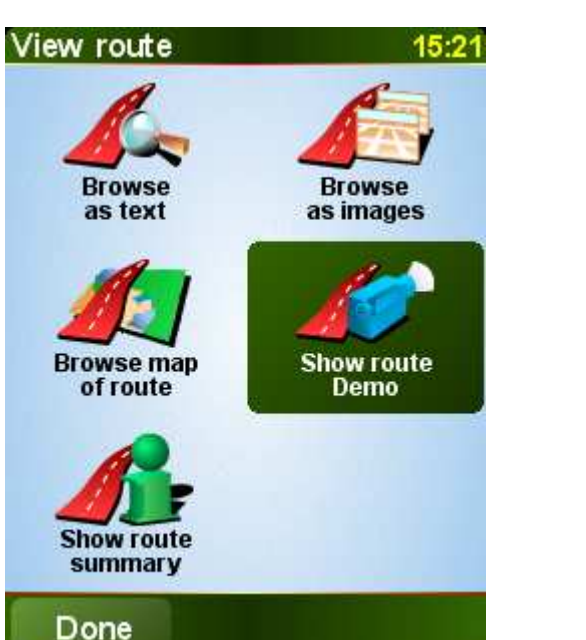

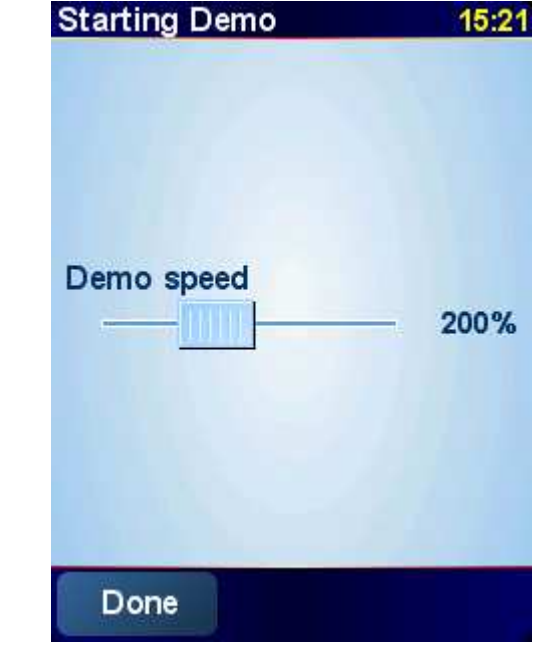

Tap on Details to simulate your itinerary, then "Display a demo of the itinerary", then select the speed of demo (200%)

The simulation is launched

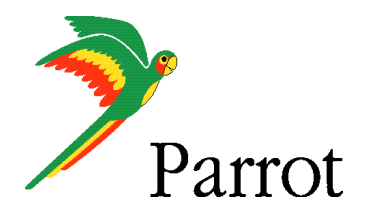

### **Step IV – Plan a route**

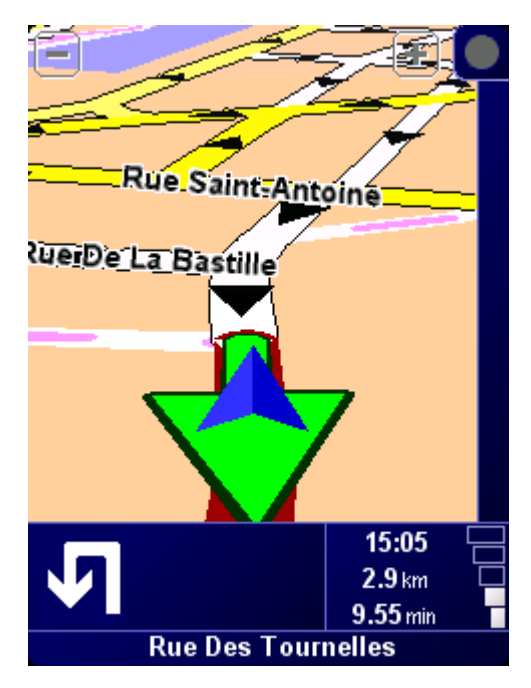

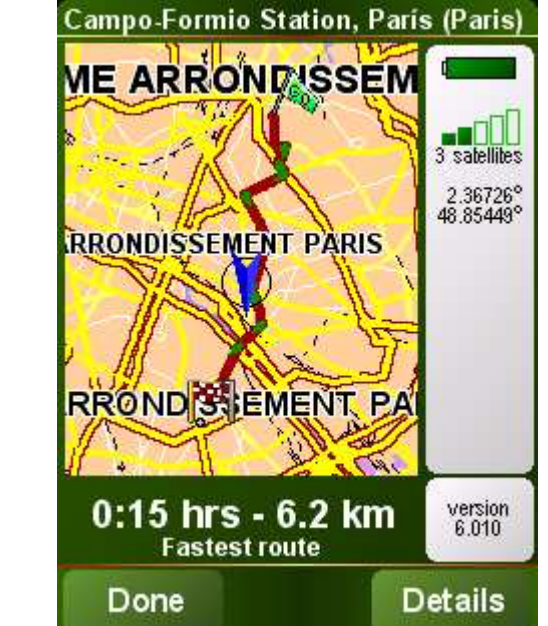

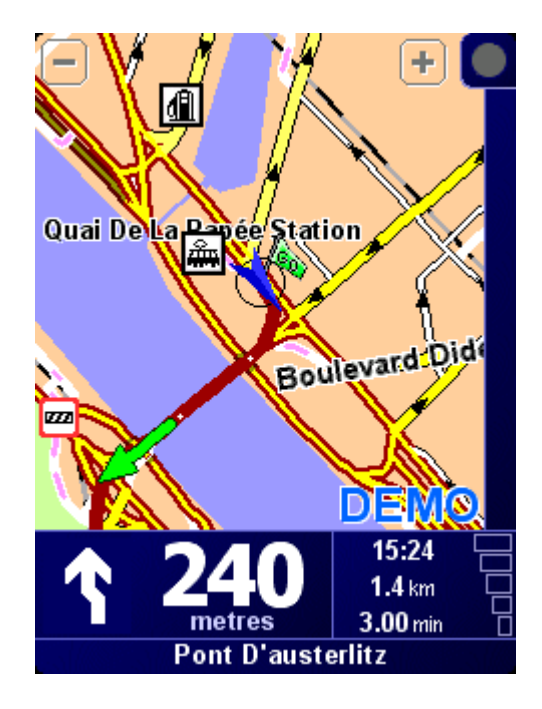

Navigation with "TomTom Navigator 6"